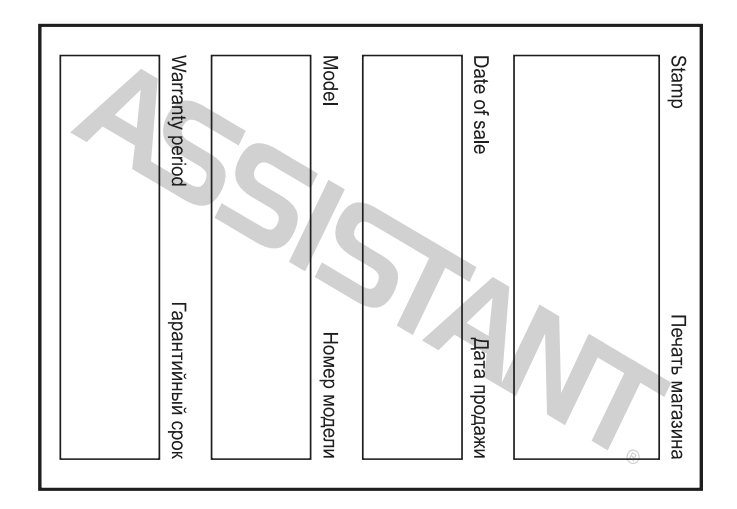

## **ТЕХНІЧНІ ХАРАКТЕРИСТИКИ**

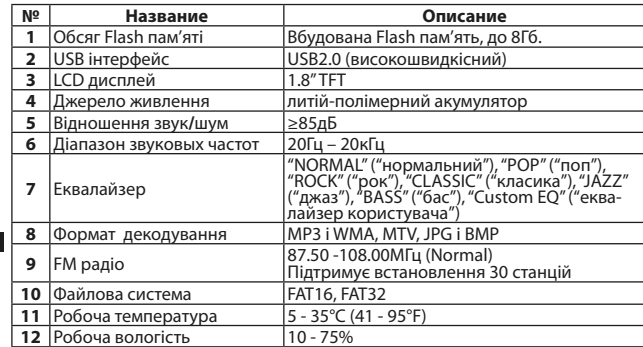

cтор. 54

**У**

╅

## **ASSISTANT**

мат"), потім клацніть "Start" ("пуск"), для того щоб почати форматування в операційній системі. Як показано на малюнках.

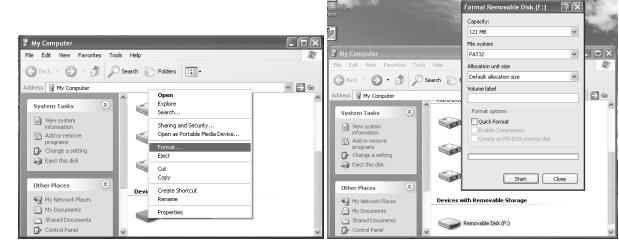

**ПРИМІТКИ**

**У**

- Будь ласка, переведіть перемикач [HOLD] у позицію «Unlock» ("розблоковано") перед використанням плеєра.
- Плеєр не розпізнає 6 і більше вкладених папок.

cтор. 52

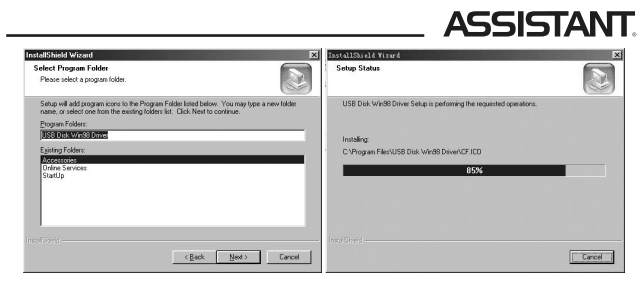

**У** інсталяції й перезавантажите комп'ютер. Тепер ви можете використ-5) Закрийте вікно диска (Х), натисніть «ОК» для завершення товувати МР4 плеєр.

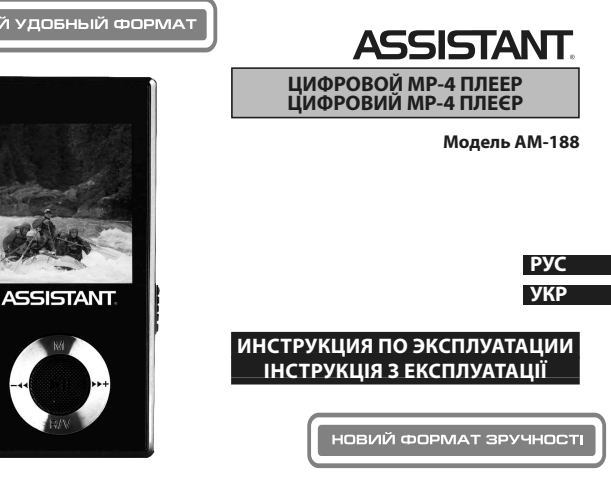

#### *. . . Ваши помощники*

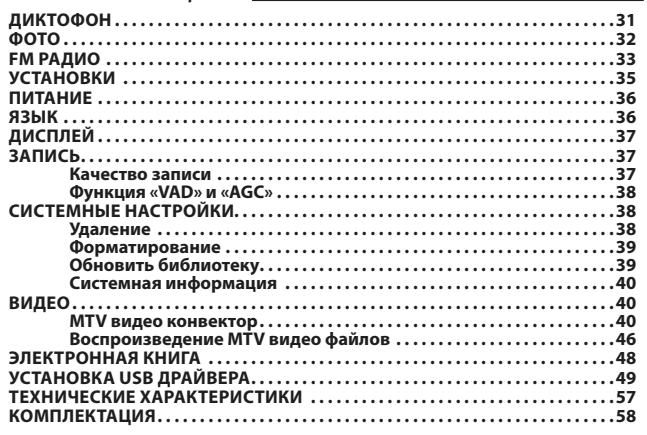

#### *. . . Ваши помощники*

2. Не слушайте слишком громко музыку, так как это может стать причиной несчастного случая.

3. Прекратите использование плеера или снизьте громкость, если вы слышите звон в ушах.

4. Слишком громкий звук из наушников может привести к потере слуха.

#### **ОПИСАНИЕ ФУНКЦИЙ**

Плеер поддерживает такие форматы музыкальных файлов, как МР3 и **WMA** 

Порт USB 2.0 при подключении к компьютеру поддерживает более высокую скоростную передачу данных сравнительно с USB 1.1.

Плеер способен работать в режиме диктофона и записывать музыку с радиостанций.

Плеер имеет функции повтора.

С помощью плеера можно воспроизводить видео и фото файлы, имеет функцию просмотра текстовых документов, режим слайд-шоу и т.п.

cтр. 5

**Р**

**Р**

## *. . . Ваши помощники*

## **БЕЗОПАСНАЯ ЗАРЯДКА ЛИТИЙ-ПОЛИМЕРНОГО аккумулятора**

1. С помощью прилагаемого USB кабеля соедините USB порт компьютера с USB портом плеера.

2. Во время зарядки индикатор уровня заряда динамичен. После окончания процесса зарядки индикатор останавливается. Отключите питание. Время зарядки составляет приблизительно 2,5 часа.

3. Устройство не следует использовать во время зарядки.

4. Чтобы остановить процесс перезарядки, отсоедините USB кабель.

#### **ПРИМЕЧАНИЯ**

Перед тем, как первый раз использовать МР4 плеер его необходимо перезарядить.

Во время зарядки плеера компьютер должен быть выключен.

Не заряжайте плеер слишком долго, это может сократить срок службы аккумулятора.

#### **Содержание**

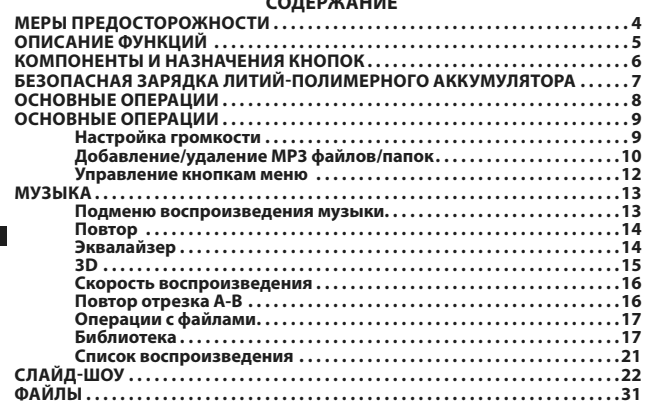

## **ASSISTANT**

### **МЕРЫ ПРЕДОСТОРОЖНОСТИ**

**Используйте плеер в соответствии с правилами безопасности, чтобы избежать взрыва, возгорания устройства, либо поражений электрическим током.**

1. Не ремонтируйте плеер самостоятельно, иначе это может привести к повреждению.

2. Оберегайте плеер от влаги, не роняйте его в воду.

3. Не пользуйтесь плеером во время дождя.

4. Если вы используете плеер в качестве дискового накопите-

**Р** ля, помните, когда переключатель **[HOLD]** находится в положении "LOCK", включается защита от записи.

5. Пожалуйста, делайте резервные копии важной для вас информации в компьютере, так как из-за ремонта и в некоторых других случаях информация на плеере может быть утеряна.

**Используя плеер, проявляйте заботу о своем здоровье – не включайте звук на слишком большую мощность.**

cтр. 4 1. Не используйте наушники за рулем или при езде на велосипеде.

## **ASSISTANT**

По истечении предварительно установленного времени плеер может автоматически отключаться.

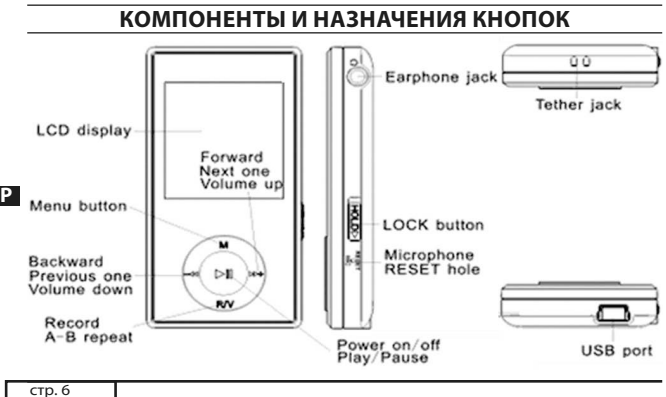

**Р**

## **ASSISTANT.**

#### **ВНИМАНИЕ:**

1. Неправильная замена аккумулятора может привести к взрыву. Используйте для замены аккумуляторы такого же или идентичного типа.

2. Не разбирайте, не разбивайте, не замыкайте и не сжигайте аккумулятор, так как это может привести к пожару, травмам, ожогам или другим видам опасности.

**Р** устройство. 3. Литий-полимерный аккумулятор разряжается, даже если плеер не используется, поэтому каждые полгода необходимо заряжать

#### **ОСНОВНЫЕ ОПЕРАЦИИ**

**Включение питания и воспроизведение музыки**

1. Вставьте наушники в разъемы для наушников.

2. Переключите **[HOLD]** на позицию разблокировки.

# *...ВашІ помІЧники*

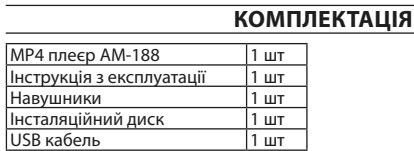

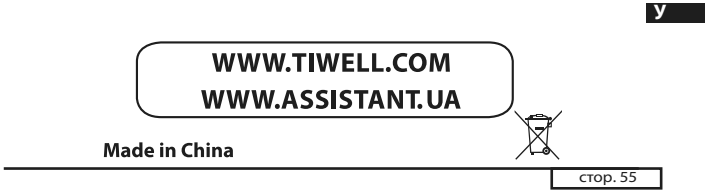

## *...ВашІ помІЧники*

- Упакування наших товарів виготовляється з картону й поліетилену й не містять шкідливих для здоров'я речовин.
- При використанні плеєра як знімного накопичувача, можна встановити захист від запису зрушивши перемикач [HOLD] у положення блокування кнопок.
- При утилізації акумулятора плеєра варто звернути увагу на аспекти, що стосуються боротьби із забрудненням навколишнього середовища.
- Інструкція призначена тільки для загального ознайомлення, і може не повністю висвітлювати всі тонкощі використання.
- **У** Зміст інсталяційного диска може бути розпізнано наступними антивірусними програмами: Norton Antivirus VER:15.0.0.58

Kaspersky VER:7.0.0.125 PC-Cillin VER:16.00.1671

McAfee VirusScan Plus VER:12.0

Symantec Antivirus VER:10.0.1.1000

cтор. 53

## *...ВашІ помІЧники*

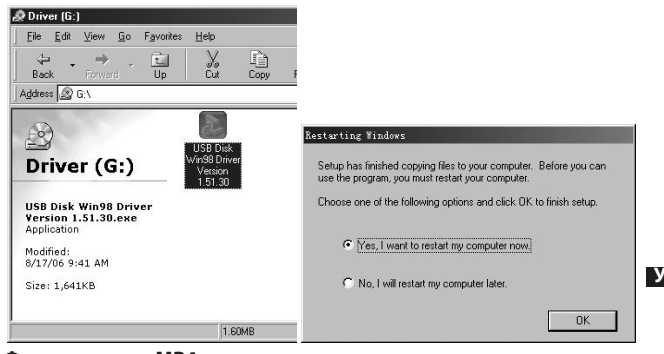

## **Форматування MP4 плеєра**

Плеєр підтримує формат FAT. Щоб відформатувати його, клацніть правою кнопкою по значку з'ємного диска й виберіть "format" ("фор-

cтор. 51

#### *...ВашІ помІЧники*

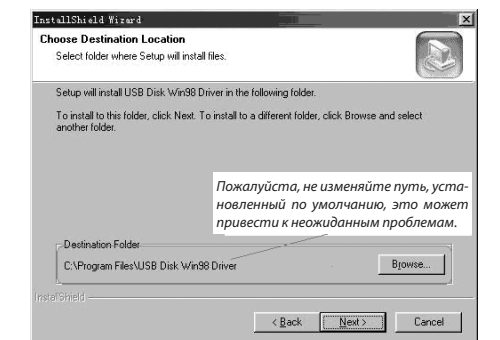

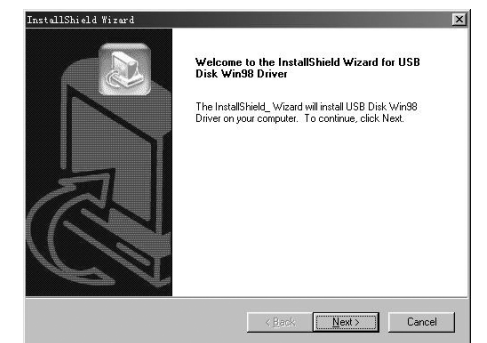

4) Клацніть "Next>", щоб перейти до наступного етапу.

cтор. 48

**У**

## **ASSISTANT**

7. Для повернення в каталог «електронної книга» натисніть кнопку **[М]**.

8. Утримуйте кнопку **[М]** для повернення в головне меню.

**ПРИМІТКА:** *в електронній книзі можна переглядати тільки файли формату .txt.*

**УСТАНОВКА USB ДРАЙВЕРА**

**УВАГА:** *перед тим як встановити USB-драйвер Wіn98 у операційну систему Wіndows98se, від'єднайте плеєр від комп'ютера.*

1. Установіть USB-драйвер для операційних систем комп'ютера Wіndows98SE або Wіndows ME

1) Вставте CD-диск у дисковід.

2) Клацніть два рази USB-драйвер, щоб запустити його установку.

3) Виберіть мову установки й клацніть ОК, щоб перейти до наступного етапу (Будь ласка, виберіть мову за замовчанням).

cтор. 46

**Повтор**

**У**

# **ASSISTANT**

Натисніть кнопки **[**-**]/[**+**]**, щоб вибрати настроювання в пункті «Repeat» (наприклад, «No Repeat» ("без повтору"), «Repeat One» ("повторювати трек"), «Repeat All» ("повторювати всі треки"), «Random All» ("програти всі треки з випадковим вибором"), «Folder Normal» ("програти один раз папку"), «Folder Repeat» ("повторювати папку"), «Folder Random» ("програти папку з випадковим вибором треку").

#### **Vіdeo OSD Color ("колір субтитрів")**

Виберіть колір субтитрів за допомогою кнопок кнопки [-4 ]/[>+] «Red» (червоний), «Green» (зелений), «Blue» (синій), Cyan (блакитний), «Yellow» (жовтий), «Gray» (сірий).

3. Виберіть один з відео файлів, які зберігаються в пам'яті плеєра, натисніть кнопку **[R/V]**, щоб увійти в пункт «Delete» ("видалити"), натисніть кнопки **[-** $\triangleleft$ **]/[** $\triangleright$ +], щоб вибрати «No» ("ні") або «Yes» ("так"), потім натисніть кнопку **[]** для підтвердження.

cтор. 44

**У**

## **ASSISTANT.**

5. MTV відео конвертор дозволяє замінити оригінальну звукову доріжку відео файлу будь-яким іншим аудіо файлом. Для цього натисніть кнопку "Іnput Musіc" ("додавання музичного файлу") і виберіть файл, яким ви хочете замінити оригінальну звукову доріжку відео.

(Якщо ви хочете залишити оригінальну доріжку, відразу переходьте до пункту 6.)

6. MTV відео конвертор дозволяє конвертувати не тільки весь відео файл цілком, але й обрані фрагменти відео. Для цього необхідно вибрати момент початку фрагмента на строчці перемотування відео й клацнути по відповідній стрілці, щоб визначити момент початку конвертованого фрагмента. Потім у такий же спосіб визначити закінчення фрагмента й клацнути по відповідній стрілці.

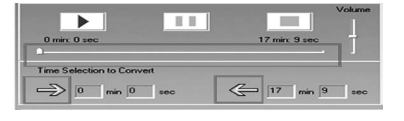

**У**

#### *. . . Ваши помощники*

3. Нажмите и удерживайте кнопку, чтобы включить плеер и войти в режим «MUSIC» («музыка»), режим «музыка» является режимом по умолчанию.

4. Нажмите кнопку **[]**, чтобы начать воспроизведение музыки. 5. Чтобы вернуться в главное меню, нажмите и удерживайте кнопку **[М]**.

Для паузы**/**воспроизведения нажимайте кнопку **[]**.

Для изменения композиций нажимайте кнопку **[-]/[+]**.

Для выключения устройства нажимайте и удерживайте кнопку.

**ПРИМЕЧАНИЯ**

**Пожалуйста, если вам не удается включить плеер или плеер зависает в режиме включенного питания, перезапустите его, нажав [RESET].**

#### *. . . Ваши помощники*

с компьютера на плеер можно также с помощью функций «Copy» ("копировать") и «Paste» ("вставить").

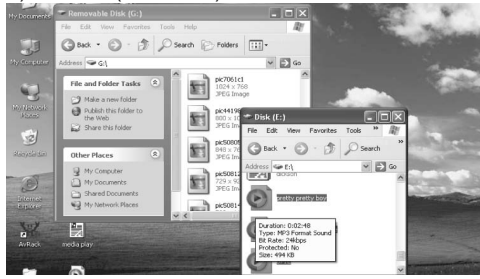

3. Удалите файлы со съемного USB носителя (используйте команду «Delete» ("Удалить").<br>При отсоединении плеера от компьютера для того, чтобы избе-

**При отсоединении плеера от компьютера для того, чтобы избе- жать потери данных, пожалуйста, следуйте следующим пунктам.**

cтр. 11

**Р**

cтр. 9

**Р**

#### *. . . Ваши помощники*

Кнопка «воспроизведение**/**пауза» **[]**: воспроизведение, пауза или подтверждение.

1. Нажмите и удерживайте кнопку **[М]** для входа в главное меню.

2. Нажмите кнопки **[-]/[+]** для выбора желаемой опции (например, музыка, файл, диктофон, фото, FM, настройки, видео, электронная книга).

#### **МУЗЫКА**

Нажмите и удерживайте кнопку **[]**, чтобы включить устройство и войти в режим «MUSIC» («музыка») (этот режим является режимом по умолчанию), затем нажмите кнопку **[]** для воспроизведения музыки.

#### **Подменю воспроизведения музыки**

Нажмите кнопку **[М]** для входа в подменю, а затем с помощью кнопок **[-]/[+]** выберите желаемый

cтр. 13

**Р**

## *. . . Ваши помощники*

2. Нажимайте кнопки **[-]/[+]** для выбора желаемой опции (напр., «Normal» ("обычный"), «Pop» ("поп"), «Rock» ("рок"), «Classic» ("классика"), «Jazz» ("джаз"), «Bass» ("бас"), «Custom EQ»("эквалайзер"). 3. Нажмите кнопку **[]** для подтверждения.

Настройка пользователя: Вы можете настроить эквалайзер по сво-

ему желанию. Для этого нужно активировать панель настройки путем нажатия кнопки **[R/V]**, потом нажать кнопки **[-]/[+]**, чтобы произвести настройку.

**ПРИМЕЧАНИЕ:** *функция эквалайзера недоступна при воспроизведении музыкальных файлов формата WMA.*

#### **3D**

1. Выберите режим 3D и нажмите кнопку **[]** для входа.

2. Нажимайте кнопки **[-]/[+]** для выбора желаемой опции (напр., «Off» («выключить»), «On»

(«включить»).

3. Нажмите кнопку **[]** для подтверждения.

cтр. 15

## **ASSISTANT. ОСНОВНЫЕ ОПЕРАЦИИ**

# ...ВАШІ ПОМІЧНИКИ

В режиме воспроизведения аудио или видео файлов или во время прослушивания FM радио коротко нажмите кнопку [R/V], чтобы активировать значок громкости, потом нажмите кнопки **[-44]/[ >> +1**, чтобы сделать звук громче или тише

## Добавление/удаление МРЗ файлов/папок

1. С помошью прилагаемого USB кабеля соедините USB-порт ком-**Р** пьютера с USB-портом плеера.

2. Добавьте файлы/папки в папку памяти USB.

I. Откройте файлы/папки для передачи с компьютера.

II. Откройте на рабочем столе

Му Computer (мой компьютер) → Removable Disk (съемный диск). III. Выберите файлы/папки для передачи с компьютера и перетащите их в выбранную вами папку на съемном диске (переносить файлы

 $CTp. 10$ 

# **ASSISTANT**

1. Щелкните левой кнопкой мыши по значку В на панели задач в нижнем правом углу.

2. Щелкните надпись «Safely remove USB Mass storage Device - Drive  $(G<sub>1</sub>)$ » ("Безопасное

извлечение USB-прибора - Съемный диск (G:)").

3. Отключите плеер от компьютера.

#### **ВНИМАНИЕ:**

Не отсоединяйте плеер, когда файлы на USB носителе проигрываются на компьютере.

Не отсоединяйте плеер от компьютера при передаче файла, это приведет к повреждению плеера или потере данных.

#### Управление кнопками меню

Кнопка **[M]**: Вход в главное меню, подменю и возвращение.

Кнопка перехода [-41]/[>+]: Переключение между пунктами меню.

 $CTp. 12$ 

## **ASSISTANT**

режим (напр., «Repeat» («Повтор»), «Equalizer» («Эквалайзер»), 3D, «Play Rate» («Скорость воспроизведения»), «Intro» («Вступление»), «File Browse» («Браузер»), A-B).

### Повтор

1. Выберите режим повтора и нажмите кнопку [И] для входа.

2. Нажимайте кнопки [-41] /[>+1] для выбора желаемой опции (напр., «No repeat» («без повтора»),

«One» («один»), «All» («все»), «RandomAll» («все в произвольном порядке»), «DirRepOne» («повтор одной папки»),

«DirRep» («повтор папки»), «DirRanAll» («повтор всех папок в произвольном порядке»).

3. Нажмите кнопку [1] для подтверждения.

#### Эквалайзер

1. Выберите режим эквалайзера и нажмите кнопку [11] для входа.

 $CTD. 14$ 

## **ASSISTANT.**

#### Скорость воспроизведения

1. Выберите режим скорости воспроизведения и нажмите кнопку [МІ] для входа.

2. Нажимайте кнопки [-41]/[>+1] для выбора желаемой скорости (напр., 1.00Х, 1.14Х, 1.33Х,

 $0.67X, 0.80X$ ).

3. Нажмите кнопку [ ) | ] для подтверждения.

ПРИМЕЧАНИЕ: функция «Play Rate» недоступна во время воспроизведения файлов формата WMA.

# .<br>Повтор отрезка А-В

1. Выберите пункт «А-В» и нажмите кнопку [II], чтобы войти в него. 2. Коротко нажмите кнопку [R/V], чтобы выбрать точку «А», снова нажмите кнопку [R/V], чтобы начать воспроизведение выбранного содержания, третье нажатие кнопки [R/V] отменит функцию повтора отрезка «А-В».

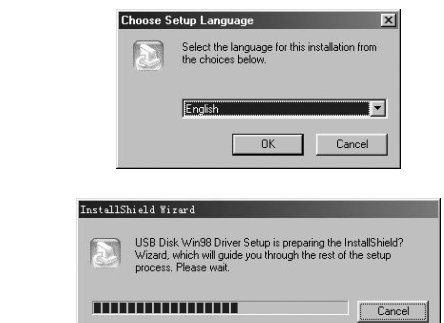

 $\overline{$  стор. 47

#### ...ВАШІ ПОМІЧНИКИ

4. Виберіть один з MTV файлів, натисніть кнопку [MI], щоб відтворити відео файл.

5. Натисніть і утримуйте кнопку **[M]** для повернення в головне меню.

#### **ЕЛЕКТРОННА КНИГА**

1. У головному меню натискайте кнопки [-4 ]/[ > +] для вибору режиму «Е-ВООК» («електронна книга»).

2. Натисніть кнопку [№] для входу.

3. Натискайте кнопки [- « ]/[ > +] для вибору бажаного. txt - файлу.

4. Натисніть кнопку [R/V] для видалення. txt - файлу, натисніть кнопку [- « ]/[ > +] для вибору «No» («ні») або «Yes» («так»), потім натисніть  $\blacksquare$ 

кнопку [ II] для підтвердження.

5. Натисніть кнопку [ИІ], щоб переглянути бажаний файл.

6. Натискайте кнопки [-4 ]/[ > +], щоб відкрити попередню або наступну сторінку.

стор. 45

#### ... ВАШІ ПОМІЧНИКИ

Для конвертування всього вхідного відео файлу переходьте відразу до пункту 7.

Для перегляду конвертованого відео файлу клацніть прапорець "MTV preview" ("попередній перегляд MTV") і потім "Start Preview" ("почати попередній перегляд").

Щоб продовжити процес конвертування просто зніміть виділення з прапорця "MTV Preview" ("попередній перегляд MTV") і переходите до пункту 7.

7. Клацніть кнопку "Start Conversion" ("почати конвертування"), щоб конвертувати відео файл.

#### Відтворення MTV відео файлів

1. У головному меню натисніть кнопки [- « ]/[ » +], щоб увійти в режим відтворення відео «Video». Натисніть кнопку [II] для входу.

2. Натисніть кнопку [М] для входу в підменю, натисніть кнопку [М], щоб увійти в меню «Repeat» ("повтор") або "Video OSD Color" ("колір субтитрів").

стор. 43

#### ...ВАШІ ПОМІЧНИКИ

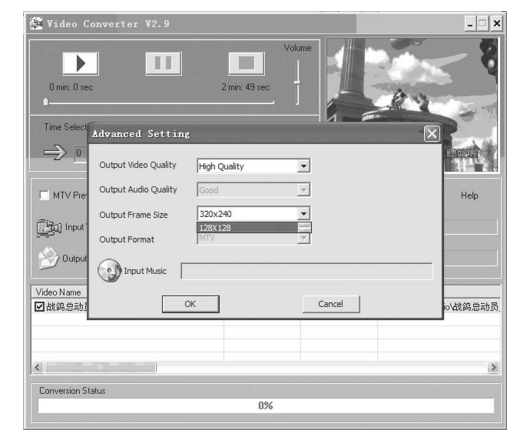

# **ASSISTANT** Video Converter V2.5.1  $\overline{\phantom{a}}$  $\mathbb{H}$ π Start<br>Conversio MTV Preview Advance  $\odot$  Help e Video D:\2006.7.24\T作\杂项\视频文件\FFX Output Video C:\MTV\_OUTPUT\

стор. 40  $\Box$  стр. 17

**У**

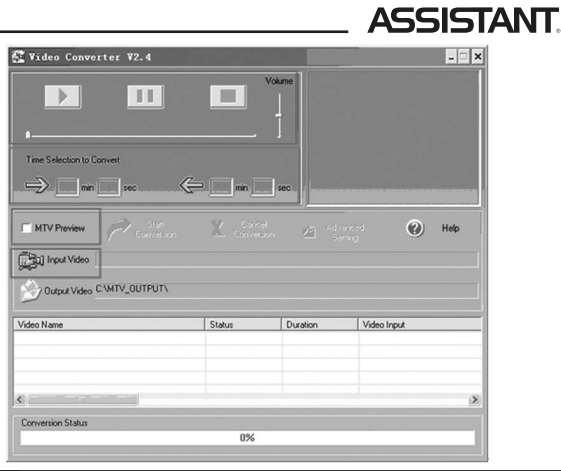

стор. 38 cтр. 19 стр. 19 стр. 19 стр. 19 стр. 19 стр. 19 стр. 19 стр. 19 стр. 19 стр. 19 стр. 19 стр. 19 стр.

**У**

# **ASSISTANT**

2. Натисніть кнопку **[]** для підтвкрдження.

3. Якщо ви вибрали «Yes» ("так"), то файли почнуть видалятися.

#### **Форматування**

1. Натисніть кнопки **[**-**]/[**+**]**, щоб вибрати «Quіck» ("швидке форматування") або «Complete» (повне форматування), потім натисніть кнопку **[]** для початку форматування.

#### **Повернення до настроювань за замовчуванням**

Виберіть команду «No» ("ні") або «Yes» ("так"), щоб вирішити, чи хочете ви повернути установки за замовчуванням.

#### **Оновлення бібліотеки**

1. Виберіть режим «Refresh» і увійдіть у нього, потім натисніть [-4 ]/ **[**+**]**, щоб вибрати «No» ("ні") або «Yes» ("так").

2. Натисніть кнопку **[]** для підтвердження.

3. Якщо ви вибрали «Yes» ("так"), то файли почнуть оновлятися. Ви можете зупинити процес, натиснувши кнопку **[M].**

cтор. 36

**У**

## **ASSISTANT**

"Russіan" (російська), "CHІ (Sіmp)" (китайська спрощена), "CHІ (Trad)" (китайська традиційна).

#### **ДИСПЛЕЙ**

1. Натискайте кнопки [-4]/[ $\rightarrow$ +] для вибору меню «Brightness» («яскравість») або «Screen» («екран»), потім натисніть кнопку **[]** для введення.

2. Натискайте кнопки [- **+ ]/[ > + ]** для установки яскравості екрана або часу фонового підсвічування екрана.

**ПРИМІТКА:** *за замовчуванням установлена максимальна яскравість, щоб її налаштувати використайте кнопки*  **[-]/[+]***.*

#### **Настроювання запису**

Коротко натисніть кнопки [- < ]/[  $\rightarrow$  +] щоб вибрати режим «Quality» ("якість"), «VAD» ("розпізнавання активності мови"), «AGC» ("автоматичне регулювання рівня гучності").

## *. . . Ваши помощники*

### **Операции с файлами**

1. Выберите пункт «File» и нажмите кнопку **[]**, чтобы войти в него.

- 2. Нажимайте кнопки **[-]/[+],** чтобы выбрать музыкальные файлы.
- 3. Нажмите кнопку **[R/V],** теперь вы можете выбрать одну из команд: «Add to list» (добавить в список) или «Delete» (удалить).
- 4. Нажмите кнопку **[]** для подтверждения.
- 5. Вы можете выбрать один из музыкальных файлов, нажать кнопку **[]**, и начнется его воспроизведение.

6. Нажмите кнопку **[M]** для возврата в предыдущий список.

#### **Библиотека**

1. Выберите пункт «Classified» и нажмите кнопку **[]**, чтобы войти в него.

- 2. Нажмите **[-]/[+],** чтобывыбрать «No» ("нет") или «Yes» ("да").
- 3. Нажмите кнопку **[]** для подтверждения.

#### *. . . Ваши помощники*

3. Запустите приложение «MusicClassify» MFC.

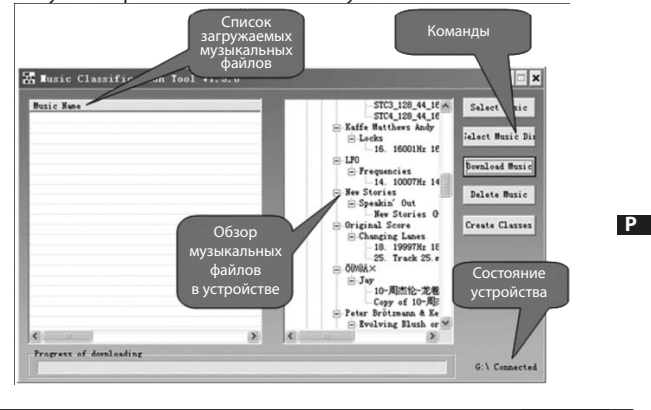

**Р**

#### *. . . Ваши помощники*

2. Для более детальной информации о программе ознакомьтесь с текстовым файлом, находящимся по адресу: CD диск → папка «ClassifyMusic\_V1.5» → текстовый файл «Music\_Classifi cation\_AP».

## **Список воспроизведения**

Нажмите клавишу **[]** для того, чтобы войти в этот пункт, и вы увидите списки воспроизведения (My List, \*pla, \*m3u, \*wpl), откройте один из списков и выберите музыкальные файлы, прослушать которые вы сможете, нажав клавишу **[]**.

#### **ПРИМЕЧАНИЕ**

1. Пожалуйста, для начала составьте свои списки воспроизведения **В** (кроме списка \*pla), из имеющихся в устройстве музыкальных файлов.

#### cтр. 21

#### *. . . Ваши помощники*

слайд-шоу), чтобы создать слайд-шоу на своем плеере. Эта программа делает из нескольких отдельных изображений один файл слайдшоу. Эффект слайд шоу применяется в качестве заставки, сохраняющей дисплей, аналог заставки Windows на вашем компьютере.

Если во время прослушивания музыки пользователь на протяжении длительного времени не производит никаких действий, функция слайд-шоу включается автоматически, меняя изображения одно за другим. Доступно 4 режима слайд-шоу: «Normal» ("нормальный"), «Shutter (Left to Right)» ("замещение (слева направо"), «Shutter (Top to Down)» ("замещение сверху вниз"), «Circle» ("круговое замещение").

В различных режимах слайд-шоу для смены изображений используются различные визуальные эффекты.

**ПРИМЕЧАНИЕ:** *за один раз плеер может воспроизводить только один файл слайд-шоу. Поэтому помещайте в папку SLS в корневом каталоге плеера (SLS. DIR) только один файл слайд-шоу за раз.*

**Р**

**ASSISTANT.** 

#### **ПРИМЕЧАНИЕ**

1. Если создание списка файлов библиотеки займет много времени, вы можете нажать кнопку [М], чтобы остановить процесс.

2. После построения списка в меню пункта «Classified» появятся следующие подпункты со списками: «Genre» ("жанр"), «Artist» ("исполнитель"), «Album» ("альбом"), «Title» ("название трека").

Для загрузки музыки, построения или удаления библиотеки музыкальных файлов на вашем компьютере, вы также можете воспользоваться специальной программой.

ПРИМЕЧАНИЕ: Программа ClassifyMusic\_V1.5 автоматически сохраняет все скачанные файлы в папке MUSIC в корневом каталоге диска.

#### Как пользоваться программой:

1. Подключите свой плеер к компьютеру (на нем должна быть установленна одна из следующих ОС: Windows 2000, XP, Vista).

2. Вставьте CD диск в CD привод компьютера и откройте папку «ClassifyMusic V1.5».

 $CTp. 18$ 

4. Загрузите файлы в память плеера

1). Щелкните по кнопке «Select Music» ("выбор музыки"), чтобы выбрать файлы (\*. mp3, \*. Wma форматы).

2). Шелкните по кнопке «Download Music» ("загрузить музыкальные файлы"), чтобы загрузить выбранные файлы в память плеера и создать базу библиотеки или добавить эти файлы в уже имеющийся список библиотеки.

5. Щелкните по кнопке «Delete Music» ("удалить музыку"), чтобы удалить выбранные файлы и создать/ обновить список библиотеки. **ПРИМЕЧАНИЕ** 

1. Программа «ClassifyMusic V1.5» может добавлять в списки библиотеки только музыкальные файлы, которые находятся во встроенной памяти плеера.

 $CTD. 20$ 

## **ASSISTANT.**

2. Файлы списков воспроизведения (\*. m3u или \*. wpl) необходимо помещать в папке «PLAYLIST» в корневом каталоге плеера.

3. Загрузка выбранного списка воспроизведения займет несколько секунд, после чего начнется воспроизведение.

#### СЛАЙД-ШОУ

1. Выберите пункт «Slide Show» и нажмите кнопку [MI], чтобы войти в него

2. Нажатием кнопок [-41] / [ > + ] выберите интервал смены картинки: "Off" ("функция отключена"), 5 секунд, 10 секунд, 15 секунд, 30 се-2 кунд, 60 секунд.

3. Нажмите кнопку [II] для подтверждения. После выбора интервала плеер будет одновременно воспроизводить музыку и изображения с заданным интервалом.

Вы можете воспользоваться специальной программой АР (откройте прилагающийся диск и вы увидите программу АР для создания

 $CTD.22$ 

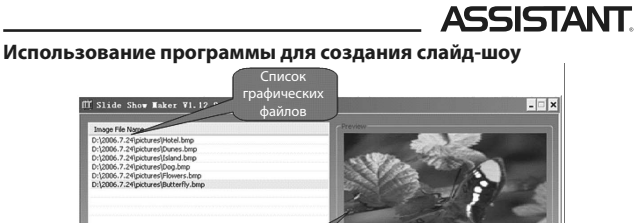

...ВАШІ ПОМІЧНИКИ Кроки:

1. Клацніть "Input Video" ("вхідне відео"), щоб вибрати відео-файли для конвертування й використання на МР4 плеєрі.

2. Оберіть закладку "Advanced Setting" ("настроювання") і визначте якість відео кінцевого файлу "Output Video Quality" (Можна вибрати: "High Quality" ("висока якість"), "Normal Quality" ("нормальна якість"),

"Medium Quality" ("середня якість"), "Low Quality" ("низька якість"). 3. Виберіть розмір картинки кінцевого відео "Output Frame Size" -128x128.

4. За замовчанням якість звуку "Output Audio Quality" встановлено як "Good" ("гарна").

 $C \top Op. 39$ 

## ...ВАШІ ПОМІЧНИКИ\_

#### Сортування файлів

Натисніть кнопки [- < 1] / [ >> +], щоб вибрати «Force Sort» ("примусове сортування") або «Auto Sort» ("авто сортування")

#### Системна інформація

Виберіть пункт «Sys Info» (Системна інформація) і коротко натисніть кнопку [II], після чого ви зможете переглянути певну системну інформацію, таку як: Firmware version (Версія прошивки), СНІ version (версія мікросхеми), free flash capacity (вільний обсяг flash пам'яті) і «total flash capacity» (весь обсяг flash пам'яті).

## ВІДЕО

Щоб переглядати відео файли на цьому плеєрі, вам необхідно конвертувати їх у формат MTV.

#### **MTV відео конвектор**

1. Вставте CD диск у дисковід і відкрийте папку «VideoConverter\_V2.9». 2. Натисніть на панелі інструментів «VideoConvert». На екрані з'явиться наступна картинка:

 $CTOP. 37$ 

#### ...ВАШІ ПОМІЧНИКИ\_

### Якість запису

Натисніть кнопки [- « ]/[ » +], щоб вибрати режим: «Long Time» ("довготривалий запис"), «Normal Quality» (звичайна якість), «High Quality» (висока якість).

#### Функція «VAD» та «AGC»

Натисніть кнопки [-< 1]/[ > +], щоб активувати або скасувати ці дві функції.

#### **СИСТЕМНІ НАСТРОЙКИ**

Натисніть кнопки [-41]/[>+1], щоб обрати необхідний пункт: «Delete» ("видалити"), «Format» ("форматувати"), «Reset» ("повернутися до настроювань за замовчанням"), «Refresh» ("оновити бібліотеку"), У «File Sort» ("сортувати файли")»Sys Info» ("системна інформація").

### Видалення

1. Виберіть режим «Delete» і увійдіть у нього, потім виберіть файл і натисніть кнопку **IR/VI**, потім ви можете нажати **I-44 I/I »** +1, щоб вибрати «No» (Hi) або «Yes» (Так).

CTOP. 35

#### ...ВАШІ ПОМІЧНИКИ.

3. Натискайте кнопки [-4 ]/[ > +] для вибору бажаного режиму (напр., "Power" ("живлення"), "Language" ("мова"), "Display" ("дисплей"), "Record" ("запис"), "Sys Tools" ("системні функції")).

4. Натисніть кнопку [ • 11] для підтвердження.

#### ЖИВЛЕННЯ

1. Натисніть кнопку [-41] / [> + ] для входу в бажану опцію (напр., "Auto off" ("автоматичне вимикання"), "Always on while playing" ("завжди ввім. під час програвання").

2. Виберіть режим «Auto off» ("авто вимкнення") і за допомогою кнопок [-41]/[) + ] установіть час вимкнення: «ОFF» ("вимкнути"), 15, 30.60.90 або 120 хвилин.

#### **MOBA**

Натискайте кнопки [-41]/[>+] для вибору бажаної опції (напр., "English" (англійська), "French" (французька), "German" (німецька), "Italian" (італійська, "Portuguese" (португальська), "Polish" (польська),

кнопки **[**-**]/[**+**]** для вибору раніше збережених радіо станцій. (Максимальна кількість радіо станцій, які можна зберегти - 30).

4. У режимі «Normal», натисніть кнопку **[M]** для входу в підменю: «Save Preset» ("зберегти радіостанцію"), «Auto Scan» ("автопошук радіо станцій"). Або в режимі «Preset» коротко натисніть кнопку **[M]** для входу в підменю Delete ("видалення"), Auto Scan ("авто пошук"). За допомогою кнопок **[**-**]/[**+**]** ви можете вибрати, а нажавши кнопку **[]**, підтвердити дію.

5. Щоб почати запис із радіостанції, натисніть і утримуйте кнопку **[R/V]**, для збереження записаного файлу натисніть кнопку **[M]**.

6. Для повернення в головне меню натисніть і утримуйте кнопку **[M]**.

### **НАСТРОЙКИ**

1. У головному меню натискайте кнопки [-  $\triangleleft$  ]/[ $\triangleright$  +] для вибору режиму «SETUP» («настройки»).

2. Натисніть кнопку **[]** для входу.

cтор. 32

**У**

## **ASSISTANT.**

4. Натисніть кнопку **[]** для відтворення записаного файлу.

5. Утримуйте кнопку **[R/V]** для входу в режим запису.

6. Натисніть кнопку **[М]** для збереження записаного файлу, натисніть кнопку **[]** для відтворення записаного файлу.

7. Перебуваючи в режимі відтворення, натисніть кнопку **[М]** для входу в підменю (наприклад, «Repeat» («повтор»), «Equalіzer» («еквалайзер»), «3D», «Play Rate» («швидкість відтворення»), «A-B» («повтор сегменту А-В»), «Іntro» («вступ»), «Fіle» («файл») — дивіться пункт «підменю відтворення музики»).

8. Для повернення в головне меню втримуйте кнопку **[М].**

#### **ФОТО**

1. У головному меню натискайте кнопки [- $\leftrightarrow$ ]/[ $\leftrightarrow$ +] для вибору режиму «Photo» («фото»).

2. Натисніть кнопку **[]** для входу.

3. Натискайте кнопки **[**-**]/[**+**]** для вибору бажаного фото-файлу.

cтор. 30

**У**

## **ASSISTANT**

2) Клацніть по кнопці "Load Іmage", щоб додати файли зображень (\*. jpg, \*. gіf, \*. bmp).

3) Настройте поіменний список файлів слайд-шоу, використовуючи команди "Delete" ("видалити"), «Up» ("вгору"), «Down» ("униз").

4) Виберіть режим слайд-шоу («Normal» ("нормальний"), «Shutter (Left to Rіght)» ("заміщення ліворуч праворуч"), «Shutter (Top to Down)» ("заміщення зверху вниз"), «Cіrcle» ("кругове заміщення") і попередньо перегляньте його.

5) Клацніть команду «Transform» для конвертації зображень в один SLS файл слайд-шоу.

**У ПРИМІТКА:** *Для більш детального ознайомлення з можливостями програми прочитайте текстовий файл, що перебуваэ за адресою: CD диск* → *папка «SlіdeShowMaker\_V1.12.0»* → *«Slіde\_ Show\_Maker\_AP» файл формату Word.*

cтор. 28

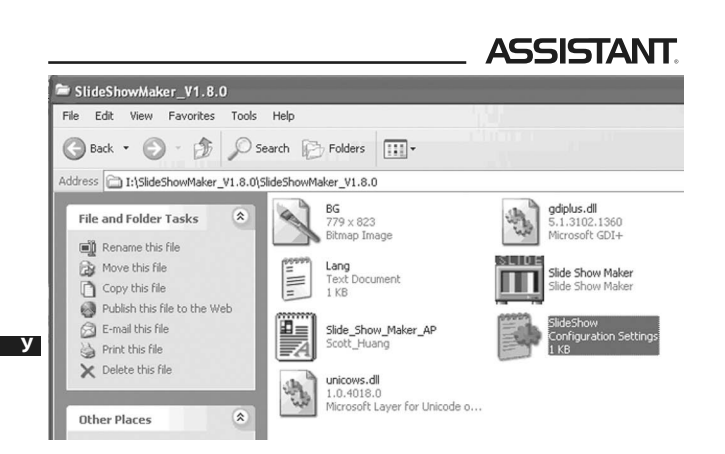

#### *. . . Ваши помощники*

#### **Создание слайд-шоу:**

1. Системные требования к ПК: Windows 2000, XP, Vista.

- 2. Использование программы АР:
	- 1) Просмотр «Image File Name List» показывает список всех изображений.
	- 2) Окно предварительного просмотра «Preview Window» Предварительный просмотр файла изображения или визуальных эффектов слайд-шоу.
	- **Р** жима: «Normal» (Нормальный), «Shutter (Left to Right)» (Заме-3) «Mode Selection» (Выбор режима слайд-шоу) – Доступно 4 рещение (слева направо)), «Shutter (Top to Down)» (Замещение (сверху вниз)), «Circle» (Круговое замещение).
	- 4) Команда «Load Image» добавление файлов изображений для слайд-шоу (\*. jpg, \*. gif, \*. bmp)
	- 5) Команда «Preview» (Предварительный просмотр) Просмотр визуальных эффектов слайд-шоу.

cтр. 25

#### *. . . Ваши помощники*

- В ней кликните по файлу «configuration settings», на экране появится следующее изображение:

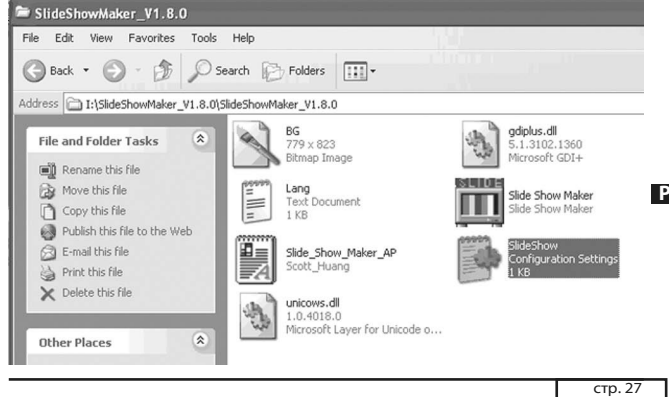

### *. . . Ваши помощники*

2) Кликните кнопку «Load Image», чтобы добавить файлы изображений (\*. jpg, \*. gif, \*. bmp).

3) Настройте поименный список файлов слайд-шоу, используя команды «Delete», «Up»,

«Down».

4) Выберите режим слайд-шоу «Normal» ("нормальный"), «Shutter (Left to Right)» ("замещение слева направо"), «Shutter (Top to Down)» ("замещение сверху вниз"), «Circle» ("круговое замещение") и предварительно просмотрите его.

5) Кликните команду «Transform» для конвертации изображений в один SLS файл слайд-шоу.

**ПРИМЕЧАНИЕ:** *Для более детального ознакомления с возможностями программы прочитайте текстовый файл, который находится по адресу: CD диск* → *папка «SlideShowMaker\_ V1.12.0»* → *«Slide\_Show\_Maker\_AP» файл формата Word.*

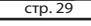

т

#### *. . . Ваши помощники*

4. Нажмите кнопку **[]** для воспроизведения записывающегося файла.

5. Удерживайте кнопку **[R/V]** для входа в режим записи.

6. Нажимите кнопку **[М]** для того, чтобы сохранить записанный файл, нажмите кнопку **[]** для воспроизведения записанного файла.

7. Находясь в режиме воспроизведения нажмите кнопку **[М]** для входа в подменю (напр., «Repeat» («повтор»), «Equalizer» («эквалайзер»), «3D», «Play Rate» («скорость воспроизведения»), «А-B» («повтор»), «Intro» («вступление»), «File» («файл») — смотрите пункт «подменю воспроизведения музыки»).

8. Для возвращения в главное меню удерживайте кнопку **[М]**. **ФОТО**

1. В главном меню нажимайте кнопки **[-]/[+]** для выбора режима «Photo» («фото»).

2. Нажмите кнопку **[]** для входа.

- 6) Команда «Transform» Конвертирует выбранные файлы изображений в один файл слайд-шоу.
- 7) Команда «Cancel» (Отмена) отменяет предварительный просмотр или конвертацию файлов.
- 8) Команда «Delete» (Удаление) Удаляет выбранные файлы из списка слайд-шоу.
- 9) Команда «Up» (Вверх) Перемещает выбранный файл вверх по списку.
- 10) Команда «Down» (Вниз) Перемещает выбранный файл вниз по списку.
- 3. Применение программы на практике:
- 1) Установите настройки программы. («Language» (Язык интерфейса), «Panel Size» (Размер панели), «Panel Type» (Тип панели)).

- Вставьте CD диск в дисковод и откройте папку «SlideShowMaker\_ V1.12.0».

cтр. 26

**Р**

# **ASSISTANT.**

Вы можете установить файлы конфигурации: язык, размер и тип панели, как показано на рисунке

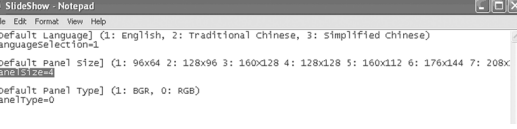

**ПРИМЕЧАНИЕ:** *Тип панели следует установить как 128х128.* Сохраните настройки.

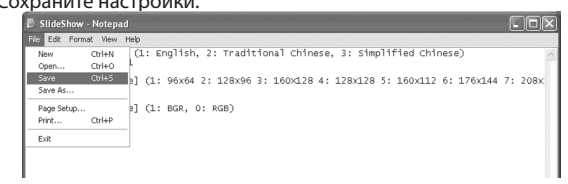

cтр. 28

**Р**

# **ASSISTANT**

## **ФАЙЛЫ**

1. В главном меню нажимайте кнопки **[-]/[+]** для выбора режима «FILE» («файл»).

2. Нажмите кнопку **[]** для входа.

3. Нажимайте кнопки **[-]/[+]** для выбора желаемого файла (включая музыкальные, MTV-, фото-, голосовые файлы и т. д.).

4. Нажмите кнопку **[R/V]** для ввода в режим «Delete» («удаление») и нажимайте **[-]/[+]** для выбора «No» («нет»), затем нажмите **[]** для подтверждения.

5. Для возврата в главное меню удерживайте кнопку **[М]**.

#### **ДИКТОФОН**

В главном меню нажимайте кнопки **[-]/[+]** для выбора режима «VOICE».

2. Нажмите кнопку **[]** для входа.

3. Нажимайте кнопки **[-]/[+]** для выбора желаемого записывающего файла

cтр. 30

**Р**

## **ASSISTANT.**

3. Нажимайте кнопки **[-]/[+]** для выбора желаемого фотофайла.

4. Нажмите кнопку **[R/V]** для удаления фото-файла, нажмите кнопку **[-]/[+]** для выбора «No» («нет») или «Yes» («да»), затем нажмите кнопку **[]** для подтверждения.

5. Нажмите кнопку **[]**, чтобы просмотреть желаемое изображение.

**Р** изображение. 6. Нажмите снова кнопку **[]**, чтобы пролистать все фотографии, или кнопки **[-]/[+]**, чтобы раскрыть предыдущее или следующее

7. Нажмите кнопку **[M]**, чтобы вернуться в меню «PHOTO» ("фото"), и удерживайте кнопку **[M]** для возврата в главное меню.

## **FM РАДИО**

1. С помощью кнопок [- **+ ]/[ → +**] выберите желаемый пункт «FM».

## cтр. 32

## *...ВашІ помІЧники*

4. Натисніть кнопку **[R/V]** для видалення фото-файлу, натисніть кнопку [-4]/[>+] для вибору «No» («ні») або «Yes» («так»), потім натисніть кнопку **[]** для підтвердження.

5. Натисніть кнопку **[]**, щоб переглянути бажане зображення.

6. Натисніть знову кнопку **[]**, щоб переглянути всі фотографії, або

кнопки **[**-**]/[**+**]**, щоб відкрити попереднє або наступне зображення. 7. Натисніть кнопку **[M],** щоб повернутися в меню «PHOTO» ("фото"), і утримуйте кнопку **[M]** для повернення в головне меню.

## **FM РАДІО**

1. За допомогою кнопок [-41]/[ $\rightarrow$ +] виберіть бажаний пункт «FM».

**У** 2. Натисніть кнопку **[]** для входу в нього. За допомогою кнопки **[]** виберіть режим радіо: «Normal» ("звичайний") або «Preset» ("збережені радіостанції").

3. У режимі «Normal» натискайте кнопки [-4 ]/[  $\rightarrow$  +] для вибору радіочастоти в діапазоні від 87.5 МГц до 108 Мгц. (одне натискання кнопки змінює частоту на 0.1 МГц). Або в режимі «Preset» коротко натисніть

cтор. 31

#### *...ВашІ помІЧники*

# **ФАЙЛИ**

1. У головному меню натискайте кнопки [-4 ]/[ > +] для вибору режиму «FІLE» («файл»).

2. Натисніть кнопку **[]** для входу.

3. Натискайте кнопки [- **4**] *[*[ > + ] для вибору бажаного файлу (включаючи музичні, MTV-, фото-, голосові файли й т.д.).

4. Натисніть кнопку **[R/V]** для введення в режим «Delete» («видалення») і натискайте [- < ]/[  $\rightarrow$  +] для вибору «No» («Ні»), потім натисніть **[]** для підтвердження.

5. Для повернення в головне меню втримуйте кнопку **[М]**.

#### **ДИКТОФОН**

1. У головному меню натискайте кнопки [-4 ]/[ > +] для вибору режиму «VOІCE».

2. Натисніть кнопку **[]** для входу.

3. Натискайте кнопки **[**-**]/[**+**]** для вибору бажаного записаного файлу.

 $CTop. 29$ 

**У**

### *...ВашІ помІЧники*

Ви можете встановити файли конфігурації: мова, розмір і тип панелі, як показано на малюнку

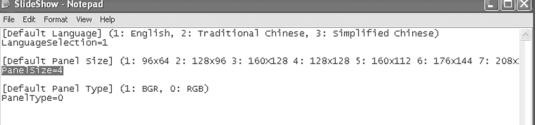

**ПРИМІТКА: Тип панелі варто встановити як 128х128.** Потім збережіть настроювання

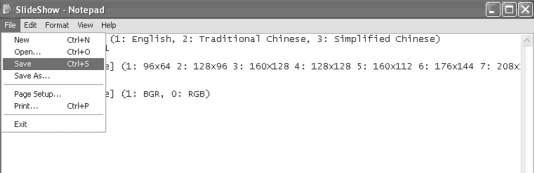

cтор. 27

**У**

#### *...ВашІ помІЧники*

наступне зображення:

- 6) Команда "Transform" конвертує обрані файли зображень в один файл слайд-шоу.
- 7) Команда "Cancel" (Скасування) скасовує попередній перегляд або конвертацію файлів.
- 8) Команда "Delete" (Видалення) видаляє обрані файли зі списку слайд-шоу.
- 9) Команда "Up" (Нагору) переміщає обраний файл нагору за списком.
- 10) Команда "Down" (Униз) переміщає обраний файл униз за списком.
- 3. Застосування програми на практиці

1) Установіть налаштування програми. "Language" ("мова інтерфейсу"), "Panel Sіze" ("розмір панелі"), "Panel Type" ("тип панелі").

- Вставте CD диск у дисковід і відкрийте папку "SlіdeShowMaker\_V1.12.0". - У ній клацніть по файлу "confіguratіon settіngs", на екрані з'явиться

#### **Створення слайд-шоу**

- 1. Системні вимоги до ПК: Wіndows 2000, XP, Vіsta.
- 2. Використання програми АР:
	- 1) Перегляд "Іmage Fіle Name Lіst" показує список всіх зображень.
	- 2) Вікно попереднього перегляду "Prevіew Wіndow" Попередній перегляд файлу зображення або візуальних ефектів слайдшоу.
	- 3) "Mode Selectіon" ("вибір режиму слайд-шоу") Доступно 4 режими: ("Normal" ("нормальний"), "Shutter (Left to Rіght)" ("заміщення ліворуч праворуч"), "Shutter (Top to Down)" ("заміщення зверху вниз"), "Cіrcle" ("кругове заміщення").
	- 4) Команда "Load Іmage" додавання файлів зображень для слайд-шоу (\*. jpg, \*. gіf, \*. bmp).
	- 5) Команда "Prevіew" (Попередній перегляд) перегляд візуальних ефектів слайд-шоу.

 $\sqrt{1 - \frac{1}{2}}$  Стор. 24

**У**

## **ASSISTANT.**

**ASSISTANT** 

Доступні 4 режими слайд-шоу: «Normal» ("нормальний"), «Shutter (Left to Rіght)» ("заміщення ліворуч праворуч"), «Shutter (Top to Down)» ("заміщення зверху вниз"), «Cіrcle» ("кругове заміщення"). У різних режимах слайд-шоу для зміни зображень використаються різні візуальні ефекти.

**ПРИМІТКА: за один раз плеєр може відтворювати тільки один файл слайд-шоу. Тому поміщайте в папку SLS у кореневому каталозі плеєра (SLS. DІ) тільки один файл слайд-шоу за раз.**

cтор. 22

**У**

# **ASSISTANT**

#### **Список відтворення**

Натисніть клавішу **[]** для того, щоб увійти в цей пункт, і ви побачите списки відтворення (My Lіst, \*pla, \*m3u, \*wpl), відкрийте один зі списків і виберіть музичні файли, прослухати які ви зможете, нажавши клавішу **[]**.

#### **ПРИМІТКА**

1. Будь ласка, для початку складіть свої списки відтворення (крім списку \*pla), з наявних у пристрої музичних файлів.

2. Файли списків відтворення (\*. m3u або \*. wpl) необхідно поміщати в папці «PLAYLІST» у кореневому каталозі плеєра.

3. Завантаження обраного списку відтворення займе кілька секунд, після чого почнеться відтворення.

#### **СЛАЙД-ШОУ**

1. Виберіть пункт «Slіde Show» і натисніть кнопку **[]**, щоб увійти в нього.

cтор. 20

**У**

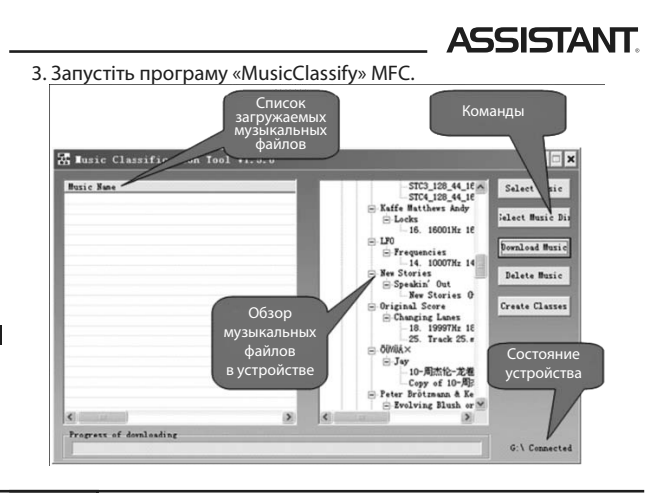

**У**

#### *. . . Ваши помощники*

2. Нажмите кнопку **[]** для входа в него. С помощью кнопки **[]** выберите режим радио: «Normal» ("обычный") или «Preset» ("сохраненные радиостанции").

3. В режиме «Normal», нажимайте кнопки **[-]/[+]** для выбора радиочастоты в диапазоне от 87.5 МГц до 108 МГц. (одно нажатие кнопки изменяет частоту на 0.1 МГц). Или в режиме «Preset» коротко нажимайте кнопки **[-]/[+]** для выбора ранее сохраненных радиостанций. (Максимальное количество радиостанций, которые можно сохранить – 30).

**Р** 4. В режиме «Normal», нажмите кнопку **[M]** для входа в подменю: «Save Preset» ("cохранить радиостанцию"), «Auto Scan» ("автопоиск радиостанций"). Или в режиме «Preset» нажмите кнопку **[M]** для входа в подменю "Delete" ("удаление"), "Auto Scan" ("автопоиск"). С помощью кнопок **[-]/[+]** вы можете выбрать, а нажав кнопку **[],** подтвердить действие.

cтр. 33

#### *. . . Ваши помощники*

#### **ПИТАНИЕ**

1. Нажмите кнопку **[-]/[+]** для входа в желаемую опцию (напр., "Auto off" ("Автоматическое

 Выключение"), "Always on while playing" ("Всегда вкл. во время проигрывания").

2. Выберите режим «Auto off» ("Авто отключение") и с помощью кнопок **[-]/[+]** установите время отключения: **«**OFF» ("выключить"), 15, 30, 60, 90 или 120 минут.

#### **ЯЗЫК**

Нажимайте кнопки **[-]/[+]** для выбора желаемой опции (напр., "English" (английский), "French" (французский), "German" (немецкий), "Italian" (итальянский), "Portuguese" (португальский), Polish (польский), Russian (русский), "CHI (Simp)" (китайский упрощенный), "CHI (Trad)" (китайский (традиционный).

cтр. 35

**Р**

#### *. . . Ваши помощники*

**Функция «VAD» и «AGC»**

Нажмите кнопки **[-]/[+],** чтобы активировать или отменить эти две функции.

#### **СИСТЕМНЫЕ НАСТРОЙКИ**

Нажмите кнопки [-41]/[  $\rightarrow$  +], чтобы выбрать необходимый пункт: «Delete» ("удалить"), «Format» ("форматировать"), «Reset» ("вернуться к настройкам по умолчанию"), «Refresh» ("обновить библиотеку"), «File Sort» ("сортировать файлы"), «Sys Info» ("системная информация").

#### **Удаление**

1. Выберите режим «Delete» ("удаление") и войдите в него, затем выберите файл и нажмите кнопку **[R/V],** затем вы можете нажать **[-]/[+],** чтобы выбрать «No» ("нет") или «Yes» ("да").

2. Нажмите кнопку **[]** для подтверждения.

3. Если вы выбрали «Yes» ("да"), то файлы будут удалены.

cтр. 37

**Р**

#### *. . . Ваши помощники*

#### **Системная информация**

Выберите пункт «Sys Info» (Системная информация) и коротко нажмите кнопку **[]**, после чего вы сможете просмотреть определенную системную информацию, такую как: Firmware version (Версия прошивки), CHIP version (версия микросхемы), free flash capacity (свободный объем flash памяти) и «total flash capacity» (весь объем flash памяти).

## **ВИДЕО**

Чтобы просматривать видео файлы на этом плеере, вам необходимо конвертировать их в формат MTV.

#### **MTV видео конвектор**

1. Вставьте CD диск в дисковод и откройте папку «VideoConverter\_  $V2.9<sub>w</sub>$ 

2. Нажмите на панели инструментов «VideoConvert». На экране появится следующая картинка:

5. Чтобы начать запись с радиостанции, нажмите и удерживайте кнопку [R/V], для сохранения записанного файла нажмите кноп-KV [M].

6. Для возвращения в главное меню нажмите и удерживайте кнопку [**M**].

#### **УСТАНОВКИ**

1. В главном меню нажимайте кнопки Г-44 1/Г № +1 для выбора режима «SETUP» («УСТАНОВКИ»).

2. Нажмите кнопку [ • 11 для входа.

3. Нажимайте кнопки [-41] /[ > +] для выбора желаемого режима (напр., "Power" ("питание"), "Language" ("язык"), "Display" ("дисплей"), "Record" ("запись"), "Sys Tools" ("системные функции")).

4. Нажмите кнопку [ • 11 ] для подтверждения.

стр. 34

## **ASSISTANT**

## ДИСПЛЕЙ

1. Нажимайте кнопки [- « ]/[ > +] для выбора меню «Brightness» («яркость») или «Screen» («экран»), затем нажмите кнопку [MI] для ввода. 2. Нажимайте кнопки [- « ]/[ > +] для установки яркости экрана или времени фоновой подсветки экрана.

ПРИМЕЧАНИЕ: по умолчанию установлена максимальная яркость, чтобы ее настроить используйте кнопки [- « ]/[ » +].

## **ЗАПИСЬ**

Нажмите кнопки [-41] /[ > +], чтобы выбрать режим «Quality» ("качество"), «VAD» ("распознание активности речи"), «AGC» ("автоматическая регулировка уровня громкости").

#### Качество записи

Нажмите кнопки [-44]/[>+], чтобы выбрать режим: "Long Time" ("запись течение долгого времени"), "Normal Quality" ("обычное качество"), "High Quality" ("высокое качество").

 $CTp.36$ 

# **ASSISTANT**

#### Форматирование

1. Нажмите кнопки [-4 ]/[ > +], чтобы выбрать «Quick» ("быстрое форматирование") или «Complete» ("полное форматирование"), затем нажмите кнопку [II] для начала форматирования.

Возврат к настройкам по умолчанию

Выберите команду «No» ("нет") или «Yes» ("да"), чтобы решить, хотите ли вы вернуть установки по умолчанию.

#### Обновить библиотеку

1. Выберите режим «Refresh» и войдите в него, затем вы нажмите « I/[ > +], чтобы выбрать «No» ("нет") или «Yes» ("да").

2. Нажмите кнопку [ III лля полтвержления.

3. Если вы выбрали «Yes» ("да"), то файлы начнут обновляться. Вы можете остановить процесс, нажав кнопку [М].

### Сортировка файлов

Нажмите кнопки [- « ]/[ >> +], чтобы выбрать «Force Sort» ("принудительная сортировка") или «Auto Sort» ("автосортировка").

 $CTD.38$ 

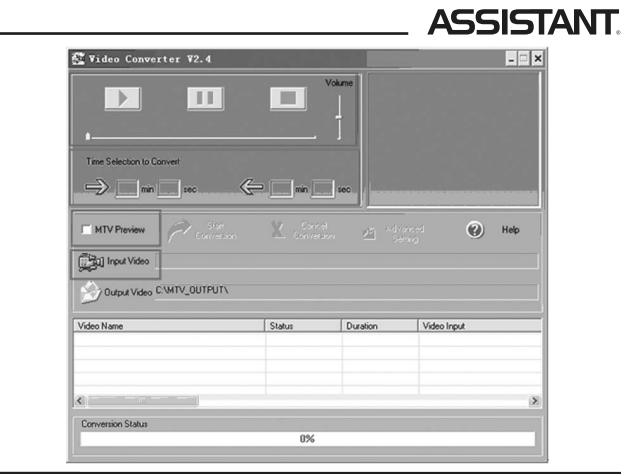

## ...ВАШІ ПОМІЧНИКИ Використання програми для створення слайд-шоу

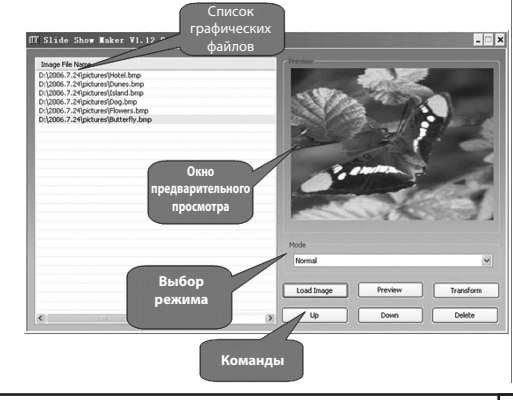

стор. 23

#### $...$ **RAIIII ПОМІЧНИКИ**

2. Натисканнями кнопок [-41] /[>+] виберіть інтервал зміни картинки: Off ("Функція відключена"), 5 секунд, 10 секунд, 15 секунд, 30 секунд, 60 секунд.

3. Натисніть кнопку [ II ] для підтвердження. Після вибору інтервалу плеєр буде одночасно відтворювати музику й зображення із заданим інтервалом.

Ви можете скористатися спеціальною програмою АР (відкрийте диск, що додається, і ви побачите програму АР для створення слайдшоу), шоб створити слайд-шоу на своєму плеєрі. Ця програма робить із декількох окремих зображень один файл слайд-шоу. Ефект слайд шоу застосовується як заставка, що зберігає дисплей, аналог заставки Windows на вашому комп'ютері. Якщо під час прослуховування музики користувач протягом тривалого часу не робить ніяких дій, функція слайд-шоу вмикається автоматично, міняючи зображення одне за іншим.

 $\overline{$  стор. 21

#### ... ВАШІ ПОМІЧНИКИ

4. Завантажте файли у пам'ять плеєра.

1). Клацніть по кнопці «Select Music» ("вибір музики"), щоб вибрати файли (\*. mp3, \*. Wma формати).

2). Клацніть по кнопці «Download Music» ("завантажити музичні файли"), щоб завантажити обрані файли у пам'ять плеєра й створити базу бібліотеки або додати ці файли у вже наявний список бібліотеки.

5. Клацніть по кнопці «Delete Music» ("видалити музичні файли"), щоб видалити обрані файли й створити/оновити список бібліотеки. **ПРИМІТКА** 

1. Програма "ClassifyMusic\_V1.5" може додавати в списки бібліотеки тільки музичні файли, які перебувають в убудованій пам'яті плеєра.

2. Для більш детальної інформації про програму ознайомтеся з текстовим файлом, що перебуває за адресою: СD диск → папка "ClassifyMusic V1.5" → текстовий файл "Music Classification AP".

 $c$ тор. 19

#### ...ВАШІ ПОМІЧНИКИ

2. Після побудови списку в меню пункту «Classified» з'являться наступні підпункти зі списками: «Genre» ("Жанр"), «Artist» ("Виконавець"), «Album» ("Альбом"), «Title» ("Назва треку").

Для завантаження музики, побудови або видалення бібліотеки музичних файлів на вашому комп'ютері, ви також можете скористатися спеціальною програмою.

ПРИМІТКА: Програма ClassifyMusic V1.5 автоматично зберігає всі завантажені файли в папці MUSIC у кореневому каталозі диска.

#### Як користуватися програмою:

1. Підключите свій плеєр до комп'ютера (на ньому має бути встановлена одна з наступних ОС: Windows 2000, XP, Vista).

2. Вставте CD диск у CD привід комп'ютера й відкрийте папку «ClassifyMusic\_V1.5».

3. Натисніть кнопку **[R/V]**, тепер ви можете вибрати одну з команд:

«Add to lіst» ("додати до списку") або «Delete» ("видалити"). 4. Коротко натисніть кнопку **[]** для підтвердження.

5. Ви можете вибрати один з музичних файлів, натисни кнопку **[]**, і почнеться його відтворення.

6. Натисніть кнопку **[M]** для повернення в попередній список.

#### **Бібліотека**

1. Виберіть пункт «Classіfіed» і коротко натисніть кнопку **[]**, щоб увійти до нього.

2. Натисніть **[**-**]/[**+**]**, щоб вибрати «No» ("ні") або «Yes» ("так").

3. Натисніть кнопку **[]** для підтвердження.

#### **ПРИМІТКА**

**У**

1. Якщо створення списку файлів бібліотеки займає багато часу, ви можете натиснути кнопку **[M]**, щоб зупинити процес.

cтор. 16

# **ASSISTANT.**

3. Натисніть кнопку **[]** для підтвердження.

Настроювання користувача: ви можете настроїти еквалайзер по своєму бажанню. Для цього потрібно активувати панель настроювання шляхом натискання кнопки [R/V], потім натиснути кнопки [-41]/ **[**+**]**, щоб зробити настроювання.

#### **ПРИМІТКА:** *функція еквалайзера недоступна при відтворенні музичних файлів формату WMA.*

#### **3D**

1. Виберіть режим 3D і натисніть кнопку **[]** для входу.

**У** «Off» («вимкнути»), «On» («ввімкнути»). 2. Натискайте кнопки [-4 ]/[ > +] для вибору бажаної опції (напр.,

3. Натисніть кнопку **[]** для підтвердження.

#### **Швидкість відтворення**

1. Виберіть режим швидкості відтворення й натисніть кнопку **[]** для входу.

cтор. 14

## **ASSISTANT.**

1. Натисніть і утримуйте кнопку **[М]** для входу в головне меню. 2. Натисніть кнопки [-< I/[ >+] для вибору бажаної опції (наприклад, "Музика", "Файл", "Диктофон", "Фото", "FM", "Настроювання", "Відео", "Електронна Книга").

#### **МУЗИКА**

Натисніть і утримуйте кнопку **[]**, щоб ввімкнути пристрій і увійти в режим «MUSІС» («музика») (цей режим є режимом за замовчанням), потім натисніть кнопку **[]** для відтворення музики.

#### **Підмeню відтворення музики**

Натисніть кнопку **[М]** для входу в підменю, а потім за допомогою кнопок [-4]/[ $\rightarrow$ +] виберіть бажаний режим (напр., «Repeat» («повтор»), «Equalіzer» («еквалайзер»), 3D, «Play Rate» («швидкість відтворення»), «Іntro» («вступ»), «Fіle Browse» («браузер»), A-B).

cтор. 12

**У**

## **ASSISTANT.**

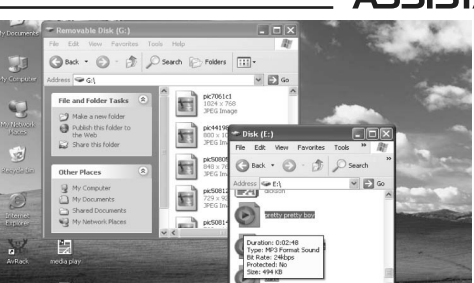

3. Видаліть файли зі знімного USB носія (використовуйте команду «Delete» ("видалити").

**При від'єднанні плеєра від комп'ютера для того, щоб уникнути втрати даних, будь ласка, дотримуйтеся наступних пунктів.**

#### *. . . Ваши помощники*

Шаги:

1. Щелкните «Input Video» ("входное видео"), чтобы выбрать видеофайлы для конвертирования и использования на МР4 плеере.

2. Выберите закладку «Advanced Setting» ("настройки") и определите качество видео конечного файла «Output Video Quality» ("можно выбрать: «High Quality» ("высокое качество"), «Normal Quality» ("нормальное качество"), «Medium Quality» ("среднее качество"), «Low Quality» ("низкое качество").

3. Выберите размер картинки конечного видео «Output Frame Size» - 128×128.

4. По умолчанию качество звука «Output Audio Quality» установлено как «Good» (Хорошее).

cтр. 41

**Р**

## *. . . Ваши помощники*

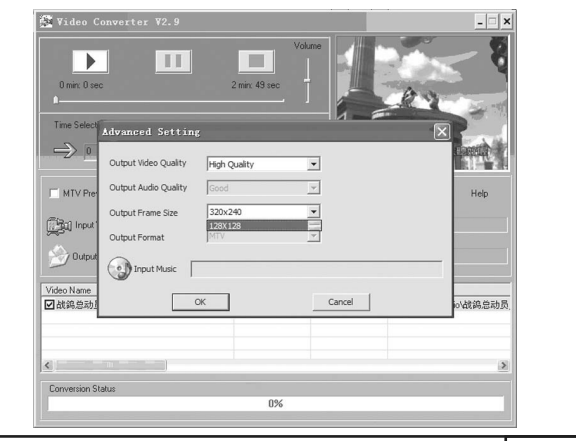

cтр. 43

**Р**

#### *. . . Ваши помощники*

Для конвертирования всего входного видео файла переходите сразу к пункту 7.

Для просмотра конвертированного видео файла щелкните флажок «MTV preview» («Предварительный просмотр MTV») и затем «Start Preview» («Начать предварительный просмотр»).

Чтобы продолжить процесс конвертирования просто снимите выделение флажка «MTV Preview» («Предварительный просмотр MTV») и переходите к пункту 7.

7. Щелкните кнопку «Start Conversion» («Начать конвертирование»), чтобы конвертировать видео файл.

#### **Воспроизведение MTV видео файлов**

1. В главном меню нажмите кнопки **[-]/[+],** чтобы войти в режим воспроизведения видео «Video». Коротко нажмите кнопку **[]** для входа.

cтр. 45

**Р**

#### *. . . Ваши помощники*

нажмите кнопки **[-]/[+],** чтобы выбрать «No» ("нет") или «Yes» ("да"), затем нажмите кнопку **[]** для подтверждения.

4. Выберите желаемый MTV файл, нажмите кнопку **[R/V]**, нажимайте кнопки **[-]/[+]** для начала воспроизведения MTV файла.

5. Нажмите и удерживайте кнопку **[M]** для возвращения в главное меню.

## **ЭЛЕКТРОННАЯ КНИГА**

1. В главном меню нажимайте кнопки **[-]/[+]** для выбора режима "E-BOOK" ("электронная книга".

2. Нажмите кнопку **[]** для входа.

3. Нажимайте кнопки **[-]/[+]** для выбора желаемого .txt – файла.

4. Нажмите кнопку **[R/V]** для удаления .txt – файла, нажмите кнопку **[-]/[+]** для выбора "No" ("нет") или "Yes" ("да"), затем нажмите кнопку **[]** для подтверждения.

5. Нажмите кнопку **[]**, чтобы просмотреть желаемый файл.

**У**

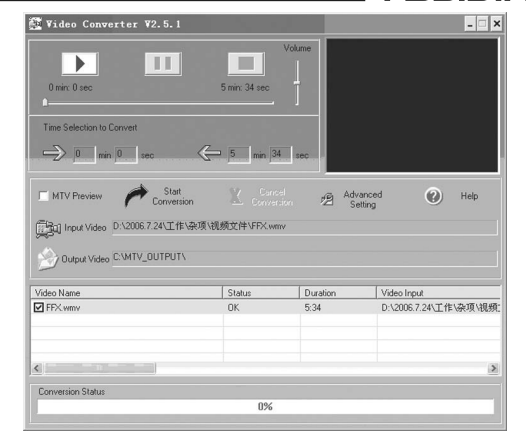

cтр. 42

**Р**

# **ASSISTANT.**

5. MTV видео конвертор позволяет заменить оригинальную звуковую дорожку видео файла любым другим аудио файлом. Для этого нажмите кнопку «Input Music» (Добавление музыкального файла) и выберите файл, которым вы хотите заменить оригинальную звуковую дорожку видео.

(Если вы хотите оставить оригинальную дорожку, сразу переходите к пункту 6.)

6. MTV видео конвертор позволяет конвертировать не только весь видео файл целиком, но и выбранные фрагменты видео. Для этого необходимо выбрать момент начала фрагмента на строке перемотки видео и щелкнуть по соответствующей стрелке, чтобы определить момент начала конвертируемого фрагмента. Затем таким же образом определить окончание фрагмента и кликнуть по соответствующей стрелке.

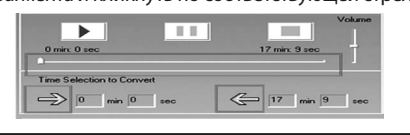

 $CTp. 44$ 

**Р**

# **ASSISTANT.**

2. Нажмите кнопку **[M]** для входа в подменю, коротко нажмите кнопку **[],** чтобы войти в меню «Repeat» ("повтор") или «Video OSD Color» ("цвет субтитров").

#### **Повтор**

**Р**

Нажмите кнопки **[-]/[+],** чтобы выбрать настройки в пункте «Repeat» ("повторение") (например, «No Repeat» ("функция повтора отключена"), «Repeat One» ("повторять трек"), «Repeat All» ("повторять все треки"), «Random All» ("проиграть все треки со случайным выбором"), «Folder Normal» ("проиграть один раз папку"), «Folder Repeat» ("повторять папку"), «Folder Random» ("проиграть папку со случай-

#### ным выбором трека").

#### **Video OSD Color (цвет субтитров).**

Выберите цвет субтитров с помощью кнопок **[-]/[+]** «Red» ("красный"), «Green» ("зеленый"), «Blue» ("синий"), "Cyan" ("голубой), «Yellow» ("желтый"), «Gray» ("серый").

cтр. 46 3. Выберите один из видео файлов, которые хранятся в памяти плеера, нажмите кнопку **[R/V]**, чтобы войти в пункт «Delete» ("Удалить"),

**ASSISTANT.** 

6. Нажимайте кнопки **[-]/[+]**, чтобы развернуть предыдущую или следующую страницу.

7. Для возвращения в каталог "электронной книги" нажмите кнопку **[М]**.

8. Удерживайте кнопку **[М]** для возвращения в главное меню. **ПРИМЕЧАНИЕ:** *В электронной книге можно просматривать только файлы формата .txt.*

#### **УСТАНОВКА USB ДРАЙВЕРА**

**ВНИМАНИЕ:** *Перед тем как установить USB-драйвер Win98 в операционную систему Windows98se, отсоедините плеер от компьютера.*

1. Установите USB-драйвер для операционных систем Windows98SE или Windows ME компьютера.

1) Вставьте CD-диск в дисковод.

2) Щелкните два раза USB-драйвер, чтобы запустить его установку.

#### *...ВашІ помІЧники*

2. Натискайте кнопки [-4]/[ $\rightarrow$ +] для вибору бажаної швидкості (напр., 1.00X, 1.14X, 1.33X, 0.67X, 0.80X).

3. Натисніть кнопку **[]** для підтвердження.

**ПРИМІТКА:** *функція «Play Rate» недоступна під час відтворення файлів формату WMA.*

#### **Повтор відрізка А-В**

1. Виберіть пункт «A-B» і натисніть кнопку **[]**, щоб увійти в нього. 2. Коротко натисніть кнопку **[R/V]**, щоб вибрати крапку «А», знову натисніть кнопку **[R/V]**, щоб почати відтворення обраного змісту, третє натискання кнопки **[R/V]** скасує функцію повтору відрізка «В».

## **ОПЕРАЦІЇ З ФАЙЛАМИ**

1. Виберіть пункт «Fіle» і натисніть кнопку **[]**, щоб увійти до нього.

2. Натискайте кнопки [- **+ ]/[ > + ]**, щоб вибрати музичні файли.

cтор. 15

**У**

#### *...ВашІ помІЧники*

#### **Повтор**

1. Виберіть режим повтору й натисніть кнопку **[]** для входу. 2. Натискайте кнопки **[]** для вибору бажаної опції (напр., «No repeat» («без повтору»), «One» («один»), «All» («всі»), «RandomAl»l («усе в довільному порядку»), «DіrRepOne» («повтор однієї папки»), «DіrRep» («повтор папки»), «DіrRanAll» («повтор всіх папок у довільному порядку»).

3. Натисніть кнопку **[]** для підтвердження.

#### **Еквалайзер**

1. Виберіть режим еквалайзера й натисніть кнопку **[]** для входу. 2. Натискайте кнопки [- **+ ]/[ →** +] для вибору бажаної опції (напр., «Normal»("звичайний"), «Pop» ("поп"), «Rock» ("рок"), «Classіc» ("класика"), «Jazz» ("джаз"), «Bass» ("бас"), «Custom EQ»("еквалайзер користувача").

cтор. 13

**У**

#### *...ВашІ помІЧники*

1. Клацніть лівою кнопкою миші по значку  $\mathbb S$ на панелі завдань у нижньому правому куті.

2. Клацніть напис «Safely remove USB Mass storage Devіce - Drіve (G:)» ("Безпечний витяг USB-приладу – З'ємний диск (G:)".

3. Відключіть плеєр від комп'ютера.

#### **УВАГА**

Не від'єднуйте плеєр, коли файли на USB носії програються на комп'ютері.

Не від'єднуйте плеєр від комп'ютера при передачі файлу, це приведе до ушкодження плеєра або втраті даних.

#### **Керування кнопками меню**

Кнопка **[М]**: вхід у головне меню, підменю й повернення.

Кнопка переходу [-41]/[ $\rightarrow$ +]: перемикання між пунктами меню.

Кнопка «відтворення**/**пауза» **[]**: відтворення, пауза або підтвердження.

cтор. 11

**У**

#### *...ВашІ помІЧники*

#### **Додавання/видалення МР3 файлів/папок**

1. За допомогою USB кабелю з'єднаєте USB-порт комп'ютера з USBпортом плеєра.

- 2. Додайте файли**/**папки в папку пам'яті USB.
- І. Відкрийте файли**/**папки для передачі з комп'ютера.

ІІ. Відкрийте на робочому столі "My Computer" ("Мій комп'ютер") → "Removable Dіsk" ("З'ємний диск").

ІІІ. Виберіть файли**/**папки для передачі з комп'ютера й перетягніть їх в обрану вами папку на знімний диску (переносити файли з комп'ютера на плеєр можна також за допомогою функцій «Copy» ("копіювати") і «Paste» ("вставити").

**Р**

4. Натисніть кнопку **[]**, щоб почати відтворення музики.

5. Щоб повернутися в головне меню, натисніть і утримуйте кнопку **[М]**.

Для паузи**/**відтворення натискайте кнопку **[]**.

Для зміни композицій натискайте кнопку **[-** $\cdot$ ) [ $\cdot$ **)** +].

Для вимикання пристрою натискайте й утримуйте кнопку **[]**. **ПРИМІТКИ**

**Будь ласка, якщо вам не вдається ввімкнути плеєр або плеєр зависає в режимі ввімкненого живлення, запустіть його знову, натиснувши [RESET]. ОСНОВНІ ОПЕРАЦІЇ**

# **Налаштування гучності**

У режимі відтворення аудіо і відео файлів або під час прослуховування FM радіо натисніть кнопку **[R/V]**, щоб активувати значок гучності, потім натисніть кнопки **[**-**]/[**+**]**, щоб зробити звук гучніше або тихше.

cтор. 8

**У**

# **ASSISTANT.**

#### **БЕЗПЕЧНА ЗАРЯДКА ЛІТІЙ-ПОЛІМЕРНОГО АКУМУЛЯТОРА**

1. За допомогою USB кабелю, що входить до комплектації, з'єднаєте USB порт комп'ютера з USB портом плеєра.

2. Під час зарядки індикатор рівня заряду динамічний. Після закінчення процесу зарядки індикатор зупиняється. Відключите живлення. Час зарядки становить приблизно 2,5 години.

3. Пристрій не слід використовувати під час зарядки.

4. Щоб зупинити процес перезарядження, від'єднайте USB кабель. **ПРИМІТКИ**

**У**

Перед тим, як перший раз використовувати МР4 плеєр, його необхідно перезарядити.

Під час зарядки плеєра комп'ютер повинен бути вимкнений.

Не заряджайте плеєр занадто довго, це може скоротити термін служби акумулятора.

 $c$ тор.  $6$ 

## **ASSISTANT**

1. Не використовуйте навушники під час їзди за кермом або на велосипеді.

2. Підвищення гучності під час переходу вулиці може призвести до нещасного випадку.

3. Припиніть використання плеєра або знизьте гучність, якщо ви чуєте дзенькіт у вухах.

4. Занадто гучний звук з навушників може привести до втрати слуху. **ОПИС ФУНКЦІЙ**

Плеєр підтримує такі формати музичних файлів, як МР3 і WMA. Порт USB 2.0 при підключенні до комп'ютера підтримує більш високу швидкісну передачу даних порівняно з USB 1.1.

Плеєр здатний працювати в режимі диктофона й записувати музику з радіо станцій.

Плеєр має функції повтору.

За допомогою плеєра можна відтворювати відео й фото файли, має функцію перегляду текстових документів, режим слайд-шоу й т.п.

cтор. 4

**У**

**У**

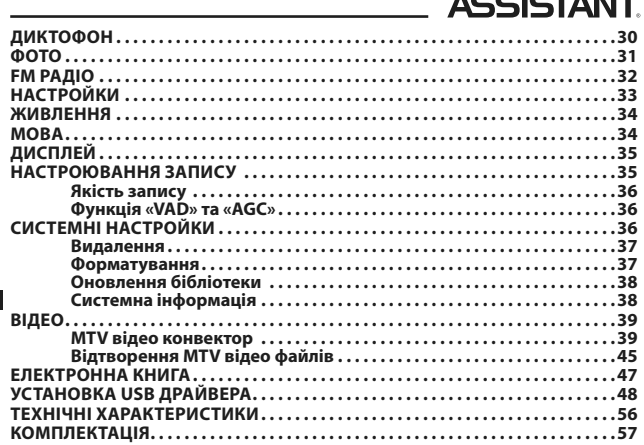

#### *. . . Ваши помощники*

3) Выберите язык установки и щелкните ОК, чтобы перейти к следующему этапу (Пожалуйста, выберите язык по умолчанию).

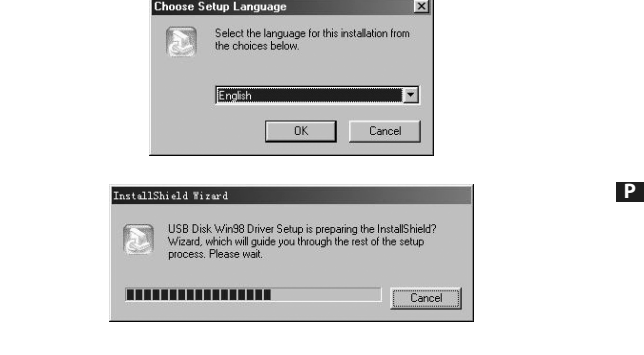

#### *. . . Ваши помощники*

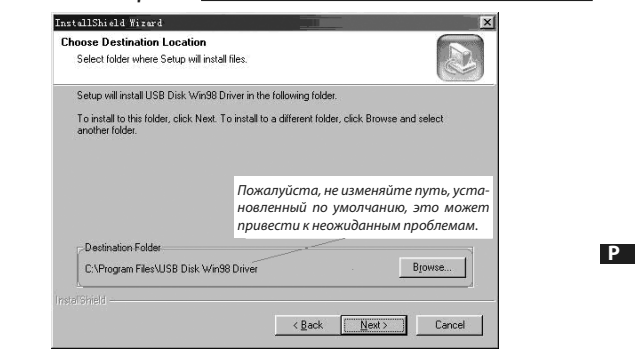

cтр. 51

cтр. 49

## *. . . Ваши помощники*

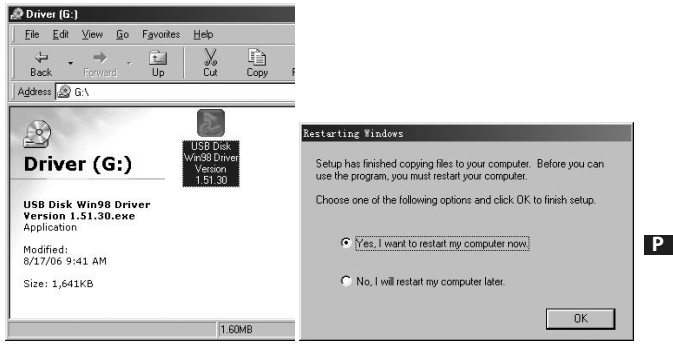

#### **Форматирование MP4 плеера**

Плеер поддерживает формат FAT. Чтобы отформатировать его, щелкните правой кнопкой по значку съемного диска и выберите "format"

cтр. 53

#### *. . . Ваши помощники*

- При использовании плеера в качестве съемного накопителя но установить защиту от записи, сдвинув переключатель **[HOLD]** <sup>в</sup> положение блокировки кнопок. • При утилизации аккумулятора плеера следует обратить внимание на
- аспекты, относящиеся к борьбе с загрязнением окружающей среды.
- Инструкция предназначена только для общего ознакомления,
- Содержание установочного диска может быть распознано следующими антивирусными программами: Norton Antivirus VER:15.0.0.58
- 
- Kaspersky VER:7.0.0.125 PC-Cillin VER:16.00.1671
- McAfee VirusScan Plus VER:12.0 Symantec Antivirus VER:10.0.1.1000

# **ТЕХНИЧЕСКИЕ ХАРАКТЕРИСТИКИ**

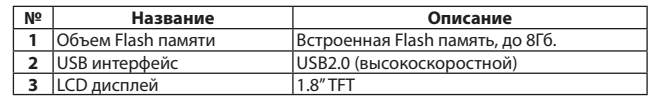

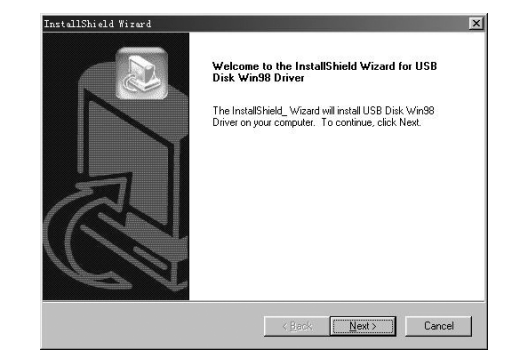

4) Щелкните "Next>", чтобы перейти на следующий этап

 $CTp. 50$ 

**Р**

# **ASSISTANT**

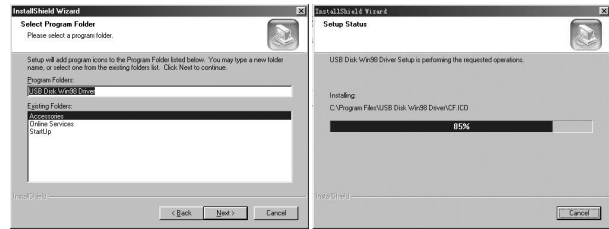

**Р** 5) Закройте окно диска (Х), нажмите «ОК» для завершения инсталляции и перезагрузите компьютер. Теперь вы можете использовать МР4 плеер.

 $CTp. 52$ 

## **ASSISTANT.**

**ASSISTANT.** 

("формат"), затем щелкните "Start" ("пуск"), для того чтобы начать форматирование в операционной системе. Как показано на рисунках:

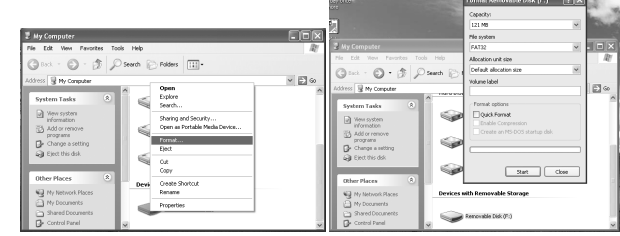

**ПРИМЕЧАНИЯ**

- Пожалуйста, переведите переключатель [HOLD] в позицию «Unlock» ("разблокировать") перед использованием плеера.
- Плеер не распознает 6 и более вложенных папок.
- Упаковка наших товаров изготовляется из картона и полиэтилена и не содержит вредных для здоровья веществ.

cтр. 54

**Р**

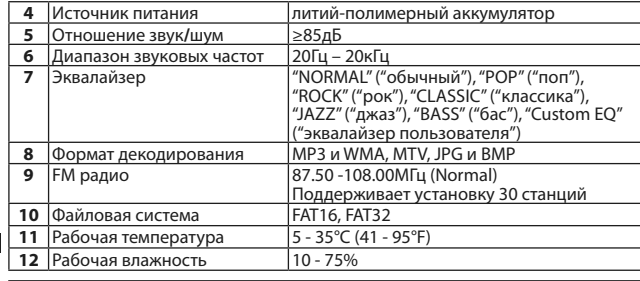

## **КОМПЛЕКТАЦИЯ**

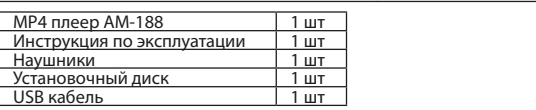

**Р**

## *...ВашІ помІЧники*

#### **УВАГА**

1. Неправильна заміна акумулятора може привести до вибуху. Використайте для заміни акумулятори такого ж або ідентичного типу.

2. Не розбирайте, не розбивайте, не замикайте й не спалюйте акумулятор, тому що це може спричинити пожежу, травми, опіки або інші види небезпеки.

3. Літієво-полімерний акумулятор розряджається, навіть якщо плеєр не використається, тому кожні півроку необхідно заряджати пристрій.

#### **ОСНОВНІ ОПЕРАЦІЇ**

Ввімкніть живлення й програвайте музику.

- 1. Вставте навушники в роз'їм для навушників.
- 2. Перемкнете **[HOLD]** на позицію розблокування.

3. Натисніть і утримуйте кнопку, щоб ввімкнути і увійти в режим «MUSІС» («музика»), режим «музика» є режимом за замовчанням.

*...ВашІ помІЧники* Після закінчення попередньо встановленого часу плеєр може автоматично відключатися. **КОМПОНЕНТИ Й ПРИЗНАЧЕННЯ КНОПОК** ñΰ Earphone jack

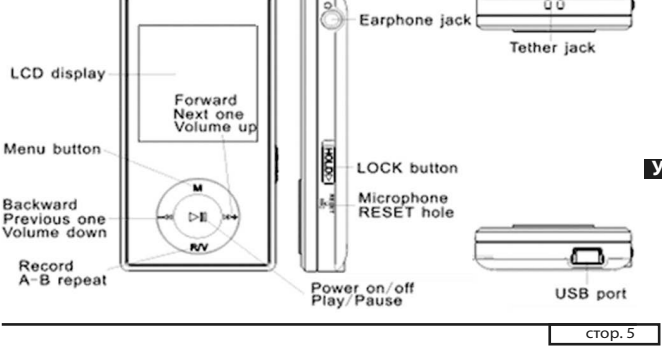

## *...ВашІ помІЧники*

## **ЗАПОБІЖНІ ЗАХОДИ**

**Під час експлуатації плеєра дотримуйтесь правил безпеки, щоб уникнути вибуху пристрою, займання, поразки електричним струмом.**

1. Не ремонтуйте плеєр самостійно, інакше це може призвести до ушкодження.

2. Уникайте намокання плеєра й не упускайте його у воду.

3. Не користуйтесь плеєром під час дощу.

4. При використанні плеєра в якості знімного USB накопичувача, пам'ятайте, коли перемикач **[HOLD]** знаходиться у положенні «LOCK», встановлюється захист від запису.

5. Будь ласка, зберігайте резервні копії усієї важливої інформації в пам'яті комп'ютера, тому що через ремонт плеєра і у деяких інших випадках можлива втрата записаних на ньому даних.

**Під час експлуатації плеєра проявляйте турботу про своє здоров'я - не варто надмірно підвищувати гучність звуку.**

cтор. 3

**У**

**У**

**У**

cтор. 7

#### *...ВашІ помІЧники*

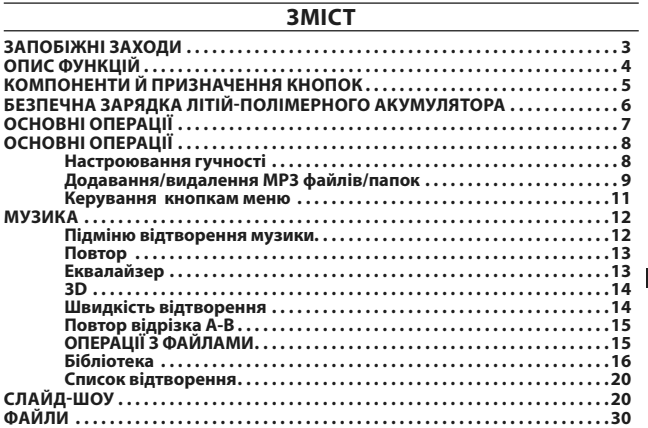